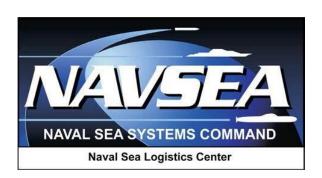

# **Product Data Reporting and Evaluation Program (PDREP)**

**Quality Assurance Letter of Instruction & Letter of Delegation** (QALI-LOD)

**Delegator and Delegatee User Guide** 

# TABLE OF CONTENTS

# [CLICK A CHAPTER NAME TO JUMP DIRECTLY TO THAT SECTION]

| FOREWARD                                                 | 3  |
|----------------------------------------------------------|----|
| INTRODUCTION                                             | 3  |
| CHAPTER 1 – <u>VIEWING AND SEARCHING THE WORKLIST</u>    | 4  |
| CHAPTER 2 – <u>CREATE AND SUBMIT A NEW QALI/LOD</u>      | 7  |
| CHAPTER 3 – <u>ACKNOWLEDGE A QALI/LOD</u>                | 13 |
| CHAPTER 4 – <u>COMPLETE A QALI/LOD</u>                   | 14 |
| CHAPTER 5 – <u>RETURN A QALI/LOD FOR RECONSIDERATION</u> | 16 |
| CHAPTER 6 – <u>RECALL A QALI/LOD</u>                     | 17 |
| CHAPTER 7 – <u>SUMMARY</u>                               | 18 |
|                                                          |    |
| APPENDIX 1 – <u>ATTACHMENT INSTRUCTIONS</u>              | 19 |
| APPENDIX 2 – USER ACCESS LEVELS                          | 23 |

#### **FOREWARD**

This document is intended to guide DoD personnel in the use of Product Data Reporting and Evaluation Program – Automated Information System (PDREP-AIS) in the processing of Quality Assurance Letters of Instruction (QALI) and Letters of Delegation (LOD).

The guide will assist users with system functionalities including submitting, acknowledging, and completing QALIs and LODs. PDREP applications are designed to work in concert with existing DoD policy and processes. Proper use of the PDREP application should facilitate compliance with DoD and component service policy.

This guide does not replace or amend any Department of Defense (DoD) instructions, regulations or policies.

#### REFERENCES

- a. SECNAV INSTRUCTION 4855.3B: Product Data Reporting and Evaluation Program
- b. Defense Contract Management Agency NSEP Instruction (DCMA-INST 320)

## INTRODUCTION

The PDREP application is accessible via the Naval Sea Logistics Center (NSLC) Portsmouth web site. Click here to access the NSLC Portsmouth PDREP website.

DoD personnel must apply for a PDREP-AIS user account enabling them to submit and manage QALIs and LODs.

First time users must submit a User Access Request Form, available on the NSLC Portsmouth web site, and can do so by clicking on the following <u>User Access Request</u> link and following the instructions on the form.

Within this guide, *italics* indicate a clickable button.

To submit PDREP application Change Requests, provide feedback including recommending system improvements, or for customer support, contact:

## **PDREP Customer Support Desk**

## **Mailing Address**

(207) 438-1690 / DSN 684-1690 Fax: (207) 438-6535 / DSN 684-6535 Email: webptsmh@navy.mil Naval Sea Logistics Center Portsmouth Building 153-2 Portsmouth Naval Shipyard Portsmouth, NH 03804-5000

#### Online Feedback

PDREP users can log into PDREP and click on *Submit Feedback* at the top of most web pages

## CHAPTER 1 – VIEWING AND SEARCHING THE WORKLIST

1. Login to PDREP. Click on the *QALI/Letter of Delegation (LOD)* link on the PDREP Main Menu to enter the application (See <u>Figure 1.1</u>).

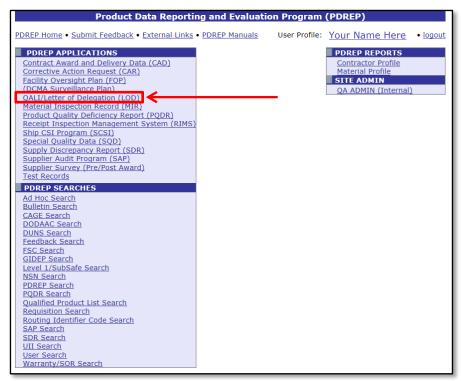

Figure 1.1

2. The PDREP - QALI/LOD search page will be displayed (See Figure 1.2).

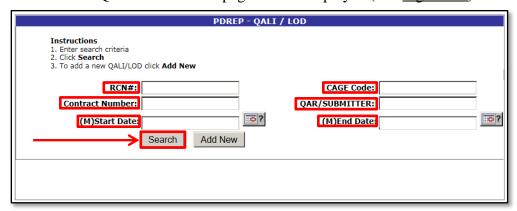

Figure 1.2

**RCN**# A Record Control Number (RCN) is a unique tracking number

associated with each QALI/LOD

**CAGE Code** Contractor and Government Entity (CAGE) Code identified

on the QALI/LOD.

**Contract Number** The contract number identified on the QALI/LOD.

**QAR/Submitter** The UserID of the person that is involved in the processing of the

QALI/LOD. This field defaults to the current user's UserID.

**Start/End Date** The time frame in which to search. These fields default to a range of

one year from the current date, and are mandatory fields.

3. To search for an existing QALI/LOD record, enter search criteria (shown below) and click the *Search* button. The results of the search will be displayed (<u>Figure 1.3</u>).

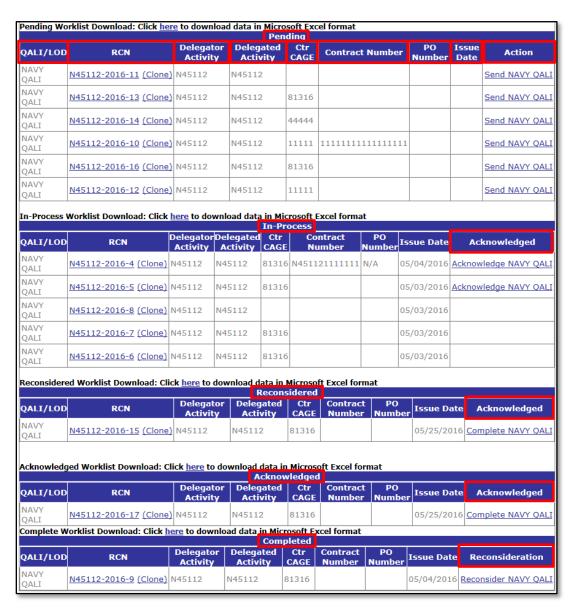

Figure 1.3

4. The results of the QALI/LOD search will produce five worklist categories:

**Pending** Records that have not yet been submitted.

**In-Process** Records that have been submitted but not yet acknowledged.

Reconsidered Records that have been submitted for reconsideration.

Acknowledged Records that have been acknowledged but have not yet been

completed.

Completed Records that have been completed.

5. Some worklists have links that permit further action, and all have sortable columns:

QALI/LOD Indicates whether the record is a NAVY QALI or a LOD.

**RCN** Displays the Record Control Number. When the link contained

> inside is clicked, it provides a view to the QALI/LOD data as well as access to any attachments. In the event that the record is one created by yourself, you will be able to edit the data within if the QALI has not been sent yet. The "Clone" link allows for cloning of the QALI

and starts a new record based on a previously created one.

**Delegator Activity** The DoDAAC of the activity that sent out the QALI/LOD.

**Delegated Activity** The DoDAAC of the activity responsible for

completing the QALI/LOD.

Ctr CAGE The CAGE Code of the contractor referenced in the QALI/LOD.

**Contract Number** The contract number associated with the QALI/LOD.

**PO Number** The Purchase Order Number associated with the QALI/LOD.

**Issue Date** The date that the QALI/LOD was issued to the Delegatee.

Action/

Acknowledged/ Reconsideration The Status column entry varies between lists and includes links to continue the current step in the process. Action is located in the "Pending" Worklist and contains the Send NAVY QALI link;

**Acknowledged** contains the *Acknowledge NAVY QALI* link when located in the "In-Process" Worklist, and contains the Complete NAVY OALI link when located in the "Reconsidered" and "Acknowledged" Worklists; Reconsideration is located in the "Completed" Worklist and contains the *Reconsider Navy QALI* link.

## CHAPTER 2 – CREATE AND SUBMIT A NEW QALI/LOD

- 1. To create a new QALI/LOD, login to PDREP and click on the QALI/Letter of Delegation (LOD) link to enter the application.
- 2. At the PDREP QALI / LOD search page, click the Add New button (Figure 2.1)

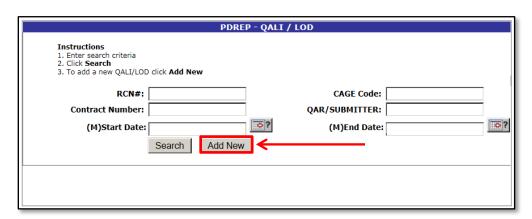

Figure 2.1

3. Enter the information as requested on the QALI/LOD – New/Edit page (Figure 2.2). (M) denotes a mandatory field.

Save Saves the QALI/LOD as a draft

Submit to Delegatee Begins the process of submitting the QALI/LOD. This may only

be done once the mandatory fields are entered correctly.

Add/View Attachment Begins the process of attaching documents to the QALI/LOD.

See Appendix 1 for detailed instructions on the attachment

process.

Cancel Button will exit the New/Edit page. If the record contained has

not yet been saved, no record is created.

**Delegator DoDAAC** Defaults to show the current user's DoDAAC that is listed in

their profile. However, this can be changed to a different DoDAAC if desired. Press the *Auto-Fill DoDAAC Information* button to generate address information associated with the DoDAAC. This field is mandatory. After pressing the *Auto-Fill DoDAAC Information* button, the page will allow for selection of the delegator's name through a drop-down menu. To generate the

delegator's information, press the Auto-Fill Delegator

Information button.

| QALI / LOD - New/Edit                                                                                                    |
|----------------------------------------------------------------------------------------------------|
| Instructions (M) denotes a mandatory field  1. Enter Delegator DoDaac and click Auto-fill button  2. Select Delegator DoDaac and click Auto-fill button  3. If the Delegator Email is missing, enter Delegator Email  4. Enter Delegatee Activity and click Auto-fill button  5. Select Delegatee Name and click Auto-fill button  6. If the Delegatee Email is missing, enter QAR Email  7. Enter QALI/LOD information  8. Select values for Mandatory Items  9. Enter Optional Items by selecting Defect Code from the list and click Add Attribute  10. Click Save to save QALI/LOD and remain on current page  11. Click Save and Exit to save QALI/LOD and return to Worklist  12. Click Forward to QAR to forward QALI/LOD to QAR |
| Save Submit to Delegatee Add/View Attachment Cancel                                                                                                    |
| FROM: Delegator                                                                                                    |
| (M) Delegator DoDAAC: N45112 Auto-fill DoDaac Information                                                                                                    |
| TO: Delegatee                                                                                                    |
| (M) Delegatee DoDAAC: Auto-fill DoDaac Information                                                                                                    |
|                                                                                                    |
| (M) Type: -SELECT-                                                                                                    |
| Navy Memo Number: Date: 05/24/2016                                                                                                    |
| (M) Acknowledge Due Date: 06/03/2016                                                                                                    |
| (M) CAGE Code: Auto-fill CAGE Information                                                                                                    |
| Prime Contract Agency:                                                                                                    |
| Contract #: Line Item #: Order #:                                                                                                    |
| SubContractor/Purchase P.O. Dolivory Date:                                                                                                    |
| Order#:                                                                                                    |
| NSTR 2000:  -SELECT- V Code:                                                                                                    |
| COG FSC NIIN SMIC                                                                                                    |
| NSN: Auto Fill NSN                                                                                                    |
| Nomenclature:                                                                                                    |
| Notes:                                                                                                    |
|                                                                                                    |
| Inspection Items/Product Verification  Inspection Attribute: (1) DOCUMENTATION   Add Attribute                                                                                                    |
| Spell Check Save Submit to Delegatee Add/View Attachment Cancel                                                                                                    |

Figure 2.2

Delegatee DoDAAC Is to be filled with the DoDAAC of the delegatee that will be assigned the QALI/LOD. Press the *Auto-Fill DoDAAC Information* button to generate address information associated with the DoDAAC. After pressing the *Auto-Fill DoDAAC Information* button, the page will allow for selection of the delegatee's name through a drop-down menu. To generate the delegatee's information, press the *Auto-Fill Delegatee Information* button.

**Type** Drop-down menu allows for the selection of a either a Navy QALI or a Standard LOD.

Navy Memo

Number

A number typically placed on letters to assist with filing

**Date** Set as the current date. Used in the tracking process.

Acknowledgement

**Due Date** 

Date that the delegatee is expected to respond by. Defaults to 10

calendar days from the current date.

**CAGE Code** A unique identifier code for the prime contractor responsible

for the work on the contract. Press the Auto-Fill CAGE

Information button to generate address information associated with

the CAGE

**Prime** The agence

**Contract Agency** 

The agency responsible for the contract. This may be the Contract Administration Office (CAO). Usually identified by a DoDAAC.

**Contract Number** The contract number associated with the QALI/LOD.

**Line Item Number** Number assigned to the subject item within the contract.

**Order Number** The order number associated with the QALI/LOD.

**Purchase Order** 

**Delivery Date** 

The date that the PO was received.

**NSTR 2000** If the item is NSTR 2000, select "Yes" from the drop-down menu.

**Material Level** 

Code

Drop-down menu contains the various applicable Material Level

Codes.

**NSN,** The National Stock Number & name of the item the QALI/LOD is

**Nomenclature** being written for. Press the *Auto-Fill NSN* button after entering the

NIIN to generate the rest of the NSN as well as the Nomenclature.

**COG** Cognizance Code

**FSC** Federal Supply Code

**NIIN** National Item Identification Number

**SMIC** Special Material Identifier Code

**Notes** Space to provide relevant additional information

4. Inspection attributes are added to a QALI by selecting the desired attribute from the drop-down menu under the Inspection Items/Product Verification header, and clicking the *Add Attribute* button (See Figure 2.2). After selecting the attribute to add, the form will to allow input of Percentage, Narrative, and Reference (See Figure 2.3). Press the *Save Attribute* button to save all inputted text. For an example of what the list of attributes looks like after adding several attributes, see Figure 2.4.

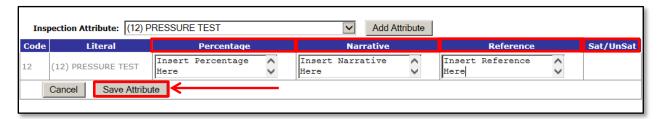

Figure 2.3

**Percentage** The required percentage of the inspected feature

that must pass the specified inspection test.

**Narrative** Additional remarks about the specific test being performed.

**Reference** The document that provides instruction to performing the

specified test.

Sat/UnSat Cannot be selected by the delegator. Sat/UnSat is selected by the

delegatee during the process of completing the inspection.

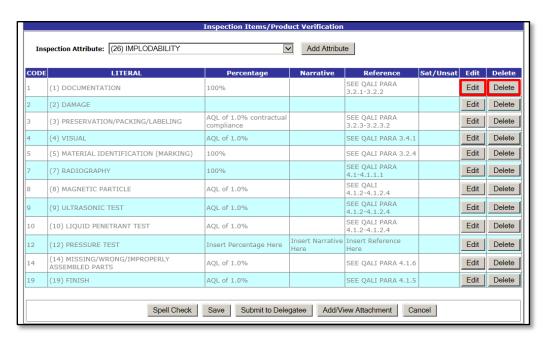

Figure 2.4

**Edit** Allows for the editing of a previously added attribute.

**Delete** Deletes the attribute from the list.

5. When ready to submit the QALI/LOD, click the *Submit to Delegatee* button, and the Correspondence page will open (See Figure 2.5).

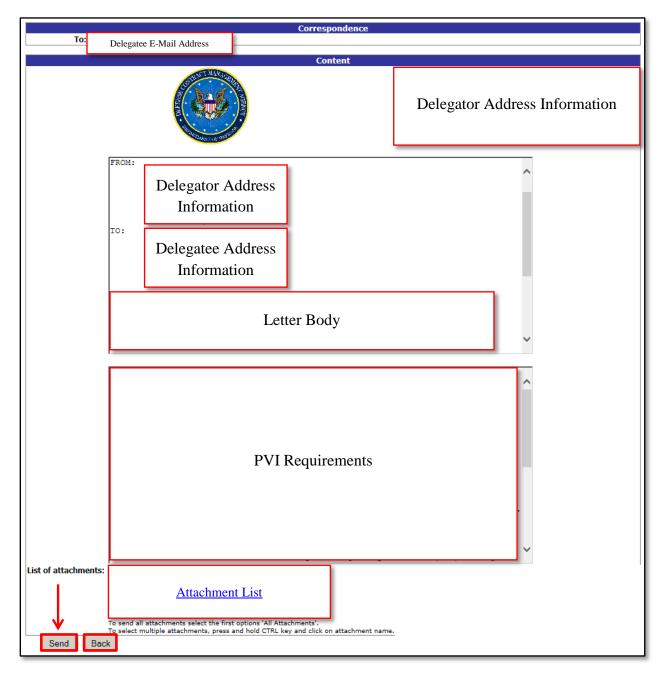

Figure 2.5

All information on this page has been automatically filled in based on the information from the previous step.

6. All text can be edited if changes to the format/wording of the letter are desired.

List of Attachments Any file that has been uploaded to this QALI/LOD. For detailed

instructions on attachments, see Appendix 1. Select "All

Attachments" to send every file listed in this box

to the delegatee. To only send specific files listed, hold the CTRL

key and click on the individual attachments desired.

**Send** Send the QALI/LOD

**Back** Return to the New/Edit screen.

7. Click the *Send* button to send the QALI/LOD to the delegatee.

# CHAPTER 3 – ACKNOWLEDGE A QALI/LOD

- 1. Locate QALI/LOD on the worklist. See <u>Chapter 1</u> for detailed instructions on how to search the worklist. See <u>Figure 1.3</u> for an example of the worklist.
- 2. Click on *Acknowledge*. The QALI/LOD Acknowledge page will load (See Figure 3.1)

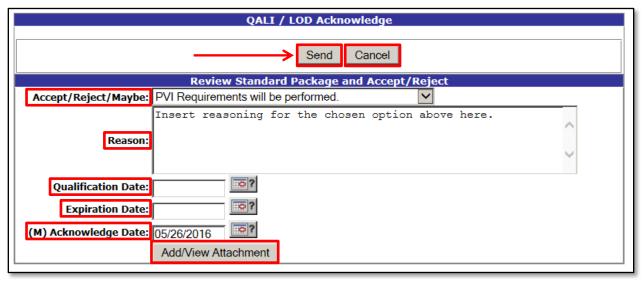

Figure 3.1

Accept/Reject/ Drop-down menu that contains the following options: Maybe PVI Requirements will be performed, PVI Requirements will be performed with exceptions, PVI Requirements cannot be performed. Reason Reasoning for the option chosen in the Accept/Reject/Maybe field. **Qualification Date** Date of QAR qualification. **Expiration Date** Date of QAR qualification expiration. **Acknowledge Date** Date of acknowledgement. This field defaults to the current date. Add/View For detailed instructions on attachments, see Appendix 1. Attachment Send Opens the Correspondence page. Functions identically to the one described in Chapter 2, and shown in Figure 2.5.

3. Click the *Send* button, and then verify the information is correct and all applicable attachments are selected on the Correspondence page, and then click the *Send* button to finalize the Acknowledge process.

Go back to the worklist without saving or sending.

Cancel

# CHAPTER 4 – COMPLETE A QALI/LOD

- 1. Locate QALI/LOD on the worklist. See <u>Chapter 1</u> for detailed instructions on how to search the worklist. See <u>Figure 1.3</u> for an example of the worklist.
- 2. Click the *Complete* link. The QALI/LOD Complete page will load. (See Figure 4.1)
- 3. Provide Sat/UnSat results for each inspection attribute.

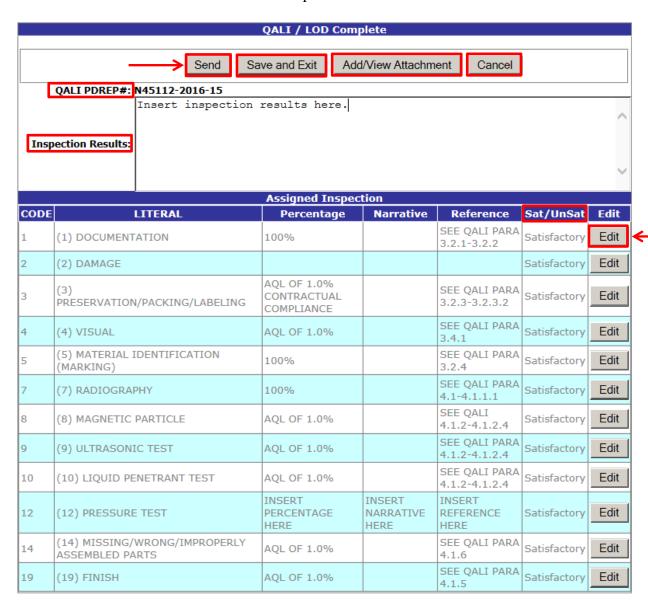

Figure 4.1

| Send | Opens the Correspondence page. Functions identically to the one |
|------|-----------------------------------------------------------------|
|      | described in Chapter 2, and shown in Figure 2.5.                |

Save and Exit Saves the record and exits the page.

Add/View For detailed instructions on attachments, see Appendix 1.

Attachment

**Cancel** Exit the page without saving.

**QALI PDREP#** The RCN associated with the QALI/LOD.

**Inspection Results** Fill in with a description of the inspection results.

**Sat/UnSat** Denotes whether the attribute has been marked as

Satisfactory or Unsatisfactory

Edit Allows for selection of Sat/UnSat from a drop-down menu.

4. Click the *Send* button then verify the information is correct and all applicable attachments are selected on the Correspondence page, and then click the *Send* button to finalize the Completion process.

## CHAPTER 5 – RETURN A QALI/LOD FOR RECONSIDERATION

- 1. Locate QALI/LOD on the worklist. See <u>Chapter 1</u> for detailed instructions on how to search the worklist. See <u>Figure 1.3</u> for an example of the worklist.
- 2. Click on the *Reconsider* link. The QALI/LOD Reconsideration page will load (See Figure 5.1)

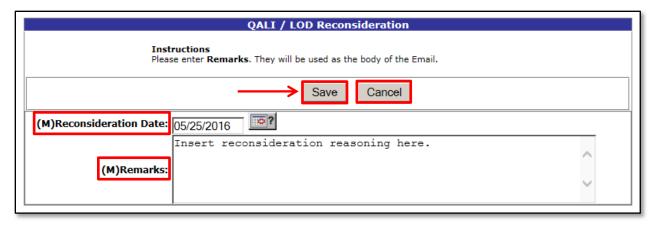

Figure 5.1

**Reconsideration** Date that the QALI/LOD is being reconsidered. This field defaults to the current date.

**Remarks** Notes regarding the reconsideration of the QALI/LOD.

Save Opens the Correspondence page. Functions identically to the one

described in Chapter 2, and shown in Figure 2.5.

**Cancel** Exit the page without saving.

3. Click the *Save* button then verify the information is correct and all applicable attachments are selected on the Correspondence page, and then click the *Send* button to finalize the Reconsideration process. In this instance, a copy of the email will also be sent to Ted Hohman (DCMA).

# CHAPTER 6 – RECALL A QALI/LOD

- 1. Locate QALI/LOD on the worklist. See <u>Chapter 1</u> for detailed instructions on how to search the worklist. See <u>Figure 1.3</u> for an example of the worklist.
- 2. Click on the *RCN*# for the QALI/LOD that will be recalled. The QALI/LOD New/Edit page will load.
- 3. Click the *Recall* button located between the *Submit to Delegatee* and *Add/View Attachment* buttons. (See Figure 6.1) The QALI/LOD Recall page will load. (See Figure 6.2)

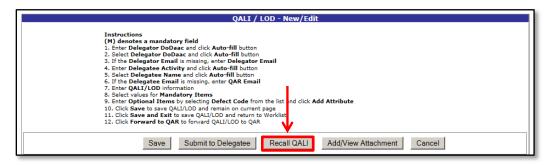

Figure 6.1

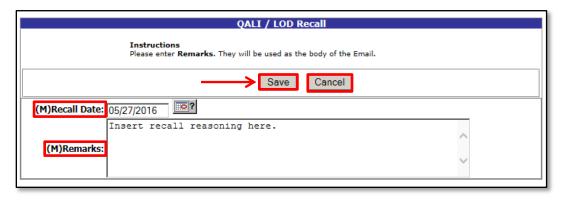

Figure 6.2

Recall Date
 Date that the QALI/LOD is being recalled. This field defaults to the current date and is a mandatory field.

 Remarks
 Notes regarding the recall of the QALI/LOD. This field is mandatory.

 Save
 Opens the Correspondence page. Functions identically to the one described in <a href="Chapter 2">Chapter 2</a>, and shown in <a href="Figure 2.5">Figure 2.5</a>.

**Cancel** Exit the page without saving.

4. Click the *Save* button then verify the information is correct and all applicable attachments are selected on the Correspondence page, and then click the *Send* button to finalize the Recall process.

# **CHAPTER 7 – SUMMARY**

This concludes the QALI/LOD user guide. The PDREP Customer Service Desk is always available to answer additional questions or to assist in data changes or exception processing and can be contacted at:

E-Mail: webptsmh@navy.mil

Commercial: (207) 438-1690 DSN: 684-1690

Fax: (207) 438-6535

## APPENDIX I: ATTACHMENT INSTRUCTIONS

1. Upon clicking the Add/View Attachments button during the various stages of the QALI/LOD process, the Current Attachment(s) page will load. (See Figure AI.1)

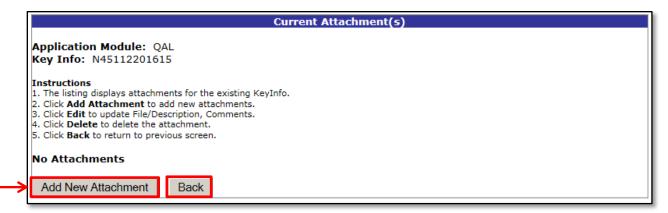

Figure AI.1

Add New Begin the process of adding a new file to the QALI/LOD record.

Attachment

**Back** Exit the page.

2. Click the *Add New Attachment* button. The Upload Attachment(s) screen will load. (See Figure AI.2)

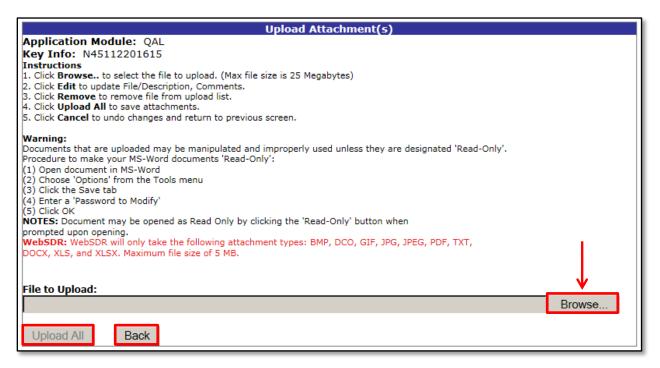

Figure AI.2

**Browse** Opens a Windows Explorer window to allow for the selection of

the desired attachment file.

Upload All Cannot be selected until a file has been uploaded.

**Back** Exit the page.

- 3. Click the *Browse* button and select the desired file to attach.
  - Not all filetypes are allowed.
  - Filetypes that are allowed include: .doc, .docx, .xlsx, .xls, .txt, .pdf, .jpeg, .jpg, .gif, and .bmp
- 4. The selected file will appear in a list below the *Browse* button. After all the desired files have been selected and appear in the list, click the *Upload All* button. (See Figure AI.3)

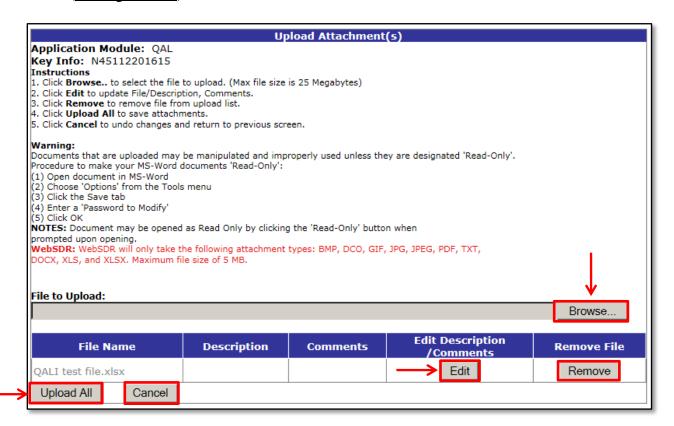

Figure AI.3

| Browse | Functions as described above.                                                                             |
|--------|----------------------------------------------------------------------------------------------------|
| Edit   | Allows adding a description and comment to the selected file that will show up in the respective columns. |
| Remove | Will remove the file from the list.                                                                       |

Upload All Will upload all the files listed.

*Cancel* Exit the page.

5. Upon clicking the Upload All button, you will be returned to the Current Attachment(s) page (See Figure AI.4)

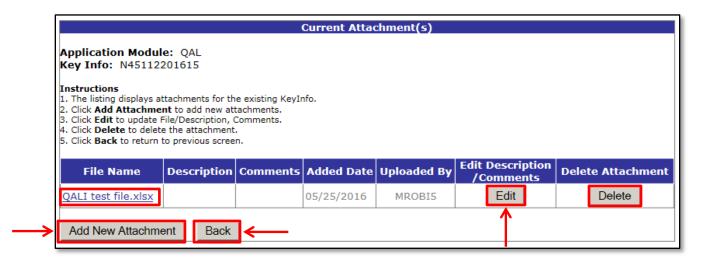

Figure AI.4

| File Name             | Clicking the file name in this column will open the listed file.                                          |
|-----------------------|----------------------------------------------------------------------------------------------------|
| Edit                  | Allows adding a description and comment to the selected file that will show up in the respective columns. |
| Delete                | Will remove the file from the list.                                                                       |
| Add New<br>Attachment | Begin the process of adding a new file to the QALI/LOD record. Functions as described previously.         |
| Back                  | Exit the page.                                                                                            |

- 6. Click *Back* to return to the previous page.
- 7. When on the Correspondence page, a box featuring all the attachments uploaded to the QALI/LOD record will appear. (See Figure AI.5) To send every attachment associated with the QALI/LOD record, select "All Attachments". To send a specific attachment, select it on the list. To send multiple specific attachments, hold the CTRL key and click on the attachment names.

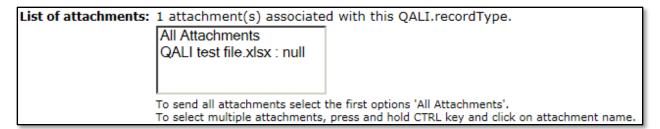

Figure AI.5

8. When the *Send* button is clicked on the Correspondence page, an e-mail will be sent to the listed recipients, and any attachments selected (as described above) will be attached to the automated email.

# APPENDIX II: USER ACCESS LEVELS

## 1. Non-Management:

<u>Delegator</u> user with this access level is given the ability to create, edit and recall a record only if the DODAAC matches and it is assigned to the user.

<u>Delegatee</u> user with this access level is given the ability to edit (acknowledge, complete, reconsider, decline) a record only if the DoDAAC matches and it is assigned to the user.

## 2. Management:

<u>Delegator</u> user with this access level is given the ability to create, edit and recall any record assigned to the DoDAAC, regardless of person actually assigned.

<u>Delegatee</u> user with this access level is given the ability to edit (acknowledge, complete, reconsider, decline) any record assigned to the DoDAAC, regardless of person actually assigned.

#### 3. Full-Access:

Access level is reserved for NSLC employees. Allows for changing of all data fields in a record.

#### 4. View Access:

User with this access level is given the ability to search and view existing QALI/LOD records. Cannot create or edit a record.